## **Bienvenido**

Nos complace mucho que haya elegido un acelerador gráfico Number Nine para su equipo. Las aplicaciones HawkEye, desarrolladas por Number Nine, representan un conjunto muy completo de utilidades de control para la presentación en pantalla, que tienen como objetivo mejorar el rendimiento de todas las aplicaciones de Windows y aumentar la productividad general de los usuarios.

HawkEye se incluye con cada producto de Number Nine para que los usuarios no obtengan sólo una velocidad extrema, sino además un conjunto de productividad total para el entorno Windows.

# **Manual del usuario**

En él se proporcionan todas las instrucciones de instalación necesarias para el producto Number Nine y el software que lo acompaña. También incluye un práctico apéndice que cubre la detección y solución de problemas, además de otra información útil.

## **Asistencia técnica**

Nuestro personal de Atención al cliente está disponible para responder consultas de 8.00 a 18.00 (horario de invierno de la zona este de los Estados Unidos), de lunes a viernes.

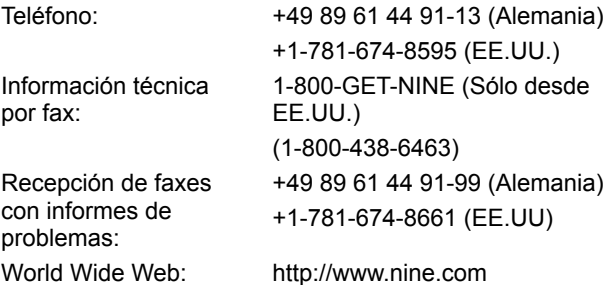

**Nota:** Si ha adquirido un equipo con el producto Number Nine ya incluido, por favor póngase en contacto con el fabricante del mismo para recibir asistencia técnica.

Con el fin de evitar pérdidas de tiempo durante las llamadas al departamento de atención al cliente, rogamos tener a la mano la siguiente información:

- · Una breve descripción del problema.
- · Soluciones que se han intentado por cuenta propia.
- · Marca y modelo de equipo.
- · Tipo y versión de sistema operativo.
- · Tipo y versión de red (si tiene), y tipo de tarjeta de red.
- · Nombre y versión de las aplicaciones que esté utilizando.
- · Nombres de los programas residentes en memoria que esté utilizando.
- · Texto o tipo de señal acústica (incluido el código) de cualquier mensaje de error encontrado.

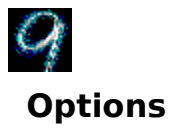

La función Opciones(Options) le permite personalizar los valores del Controlador de la pantalla.

Las opciones disponibles variarán según la versión del controlador y el sistema operativo. Para obtener información específica sobre las opciones disponibles para esta configuración, consulte el archivo HawkEye IV Read\_Me.

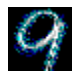

## **Flat Panel Adjustment**

Esta función está diseñada para usarla con el paquete Pantalla de panel plano de Number Nine/SGI. El **Ajuste del Panel plano(Flat Panel Adjustment)** le permite ajustar el brillo de fondo y la temperatura de color de la pantalla de panel plano.

Puede ajustar el brillo de la pantalla de panel plano utilizando la barra de desplazamiento de '**Brillo de fondo'**. Al mover el marcador de posición de la barra de desplazamiento hacia la derecha, la pantalla se iluminará, mientras que si lo mueve hacia la izquierda se oscurecerá.

Puede ajustar la temperatura de color de la pantalla de panel plano utilizando la barra de desplazamiento de '**Temperatura de color'**. Si la desplaza hacia la derecha aumentará la temperatura de color (se utilizará más la bombilla roja de la pantalla) y si la desplaza hacia la izquierda disminuirá la temperatura de color (se utilizará más la bombilla azul de la pantalla). Además de las barras de desplazamiento, hay tres **Valores predefinidos de Temperatura de color** entre los que puede elegir.

El Brillo de fondo y la Temperatura de color están interrelacionados. Por lo tanto, al mover una de las barras de desplazamiento puede que también cambie de lugar el marcador de posición de la otra barra de desplazamiento.

Una vez que haya seleccionado el brillo de fondo y la temperatura de color según sus necesidades, puede almacenar esos valores en la memoria del panel plano pulsando el botón '**Guardar valores de visualización...'**. Los valores almacenados en la memoria del panel plano se utilizarán para todos modos de visualización VGA y de alta resolución.

## **Archivos de texto solamente**

Estos archivos contienen sugerencias técnicas, procedimientos para la detección y solución de problemas e información muy actualizada referente al Number Nine que se esté utilizando. Los archivos tienen la extensión .TXT o .DOC, y pueden encontrarse en el disco de Windows así como en el subdirectorio "NUMBER9" del directorio Windows del equipo en el que se haya instalado el software.

## **Uso de HawkEye**

Haga clic en el icono <sup>"</sup> de la barra de tareas. Aparecerá el cuadro de diálogo **Propiedades de HawkEye**, que contiene las hojas de propiedades de todas las aplicaciones HawkEye de Number Nine.

Para ver una hoja de propiedades de HawkEye, haga clic en la ficha correspondiente y aparecerá la aplicación HawkEye. También aparecerá una **descripción** de la aplicación en la banda de texto que se encuentra entre el icono de la aplicación HawkEye y el icono "

Para cerrar el cuadro Propiedades de HawkEye, haga clic en "Aceptar" o bien en el icono **de la esquina superior** derecha de la hoja de propiedades. También podrá cerrarlo si hace clic en el icono

de la esquina superior izquierda de la ventana y después elige **Cerrar**.

Para desactivar HawkEye, haga clic con el botón derecho del ratón en el icono <sup>"</sup> ubicado en la barra de tareas y elija **Desactivar HawkEye 95**.

Cada **Hoja de Propiedades de HawkEye** contiene botones que realizan las mismas funciones: **Aplicar**: Guarda las selecciones hechas y deja abierta el cuadro **Propiedades de HawkEye**.

**Cancelar**: Cierra el cuadro **Propiedades de HawkEye** sin guardar las selecciones hechas.

**Aceptar**: Guarda las selecciones hechas y cierra el cuadro **Propiedades de HawkEye**.

# **Hawk Keys**

Ř.

Gracias a la función *Hawk Keys***™** pueden asignarse combinaciones de teclas para activar las funciones de Zoom, Colocación de ventanas y Cuadro de detención. Después de asignar una tecla de activación a una función, puede presionarse la tecla deseada del teclado para activar la función correspondiente de HawkEye instantáneamente. Las teclas de función son las teclas **F** ubicadas en la parte superior del teclado, como F1, F2, F3, F4, F5, F6, etc.

## **Temas relacionados**

· Para asignar una tecla de activación a una función

#### **Para asignar una tecla de activación a una función**

1. Haga clic en la ficha **Hawk Keys** para ver la hoja de propiedades y, a continuación, haga clic en uno de los **cuadros de la ventana** que corresponden a las teclas de activación: **Zoom**, **Stop Box** o **Place Windows**. Aparecerá un cursor parpadeando en el **cuadro de la ventana** que ha seleccionado.

#### **Nota**

Se recomienda seleccionar una tecla de activación para cada una de estas aplicaciones HawkEye.

2. Presione una **Tecla de función** (por ejemplo, F1, F2 etc.) o cualquier **combinación de teclas de activación válida** a la que desee asignar la función (*Véase más adelante*). Haga clic en "Aplicar" para guardar las selecciones hechas.

Por ejemplo, haga clic en el cuadro de ventana **Zoom**. Presione la tecla **F12** o cualquier *combinación de teclas de activación válida* del **cuadro de la ventana** de las teclas de activación y después haga clic en "Aplicar" para guardar las selecciones hechas. Si, por ejemplo, presiona **F12** o cualquier otra secuencia de teclas válida en cualquier aplicación que esté activa, se activará la función de **Zoom**.

#### **Combinaciones de teclas de activación válidas:**

**Cualquier tecla de función Alt + Cualquier tecla Ctrl + Cualquier tecla Mayúsculas + Tecla de función**

#### **Notas**

Las teclas de función son aquellas que se encuentran en la parte superior del teclado y están precedidas por la letra **F** (que indica *función*).

Si no desea usar una tecla de activación, presione la Barra espaciadora o la tecla Esc. El cuadro de la ventana indicará **Ninguna**.

- 3. Repita la operación descrita anteriormente para las funciones Place Windows y Stop Box.
- 4. Haga clic en "Aplicar" para guardar los cambios hechos y dejar abierto el cuadro **Propiedades de HawkEye**, o bien haga clic en "Cancelar" para salir del cuadro **Propiedades de HawkEye** sin guardar los cambios hechos.
- 5. Al finalizar, haga clic en "Aceptar" para guardar los cambios hechos y cerrar el cuadro **Propiedades de HawkEye**.

# **Resolution Exchange**

Con esta función puede crearse un escritorio virtual *ampliado*, cambiar la resolución del monitor y cambiar la cantidad de colores que se muestran en la pantalla.

## **Temas relacionados**

×

- · Para cambiar la cantidad de colores o la resolución del monitor
- · Para seleccionar una resolución virtual

## **Resolución del monitor y cantidad de colores**

Las selecciones de **Colores** aparecen representadas por una lista de botones de opciones. El botón correspondiente a la opción seleccionada tendrá un punto negro que indicará que está habilitado.

Las selecciones para las resoluciones de **Monitor** y **Virtual** aparecen en cuadros de listas. Sólo podrá seleccionar un elemento en los cuadros de listas en cada ocasión.

Las resoluciones disponibles se basan en la cantidad de memoria disponible en la tarjeta Number Nine que se haya instalado en el equipo, la cantidad de colores seleccionada y la resolución máxima del monitor.

#### **Nota**

Si selecciona un nuevo nivel de color, un mensaje le indicará que debe reiniciar Windows para que éste tenga efecto. Si cambia la resolución del monitor o la resolución virtual y hace clic en "Aceptar", la pantalla se oscurecerá por un instante y luego volverá a activarse con la nueva resolución.

#### **Temas relacionados**

Para cambiar la cantidad de colores o la resolución del monitor

## **Para cambiar la cantidad de colores o la resolución del monitor**

Guarde todos los archivos abiertos antes de comenzar.

1. En el cuadro de lista "Colores", haga clic en un botón de opción de **Colores**. El botón de opción seleccionado mostrará un punto negro.

**Nota**

La cantidad de resoluciones disponibles variará en función de los cambios realizados en la cantidad de colores.

- 2. En el cuadro de lista "Monitor", haga clic en una resolución de **Monitor**. El cuadro de lista **Monitor** contiene las resoluciones disponibles. Haga clic en una resolución. Tenga en cuenta que al seleccionar resoluciones más altas se aumenta el área de visualización en la pantalla.
- 3. En el cuadro de lista "Virtual", elija una resolución que no sea virtual o una resolución virtual. Si **no** se desea ampliar el tamaño del escritorio virtual, cerciórese de hacer clic en **No Virtual**.
- 4. Haga clic en "Aplicar" para guardar las configuraciones hechas y dejar abierto el cuadro **Propiedades de HawkEye**, o haga clic en "Cancelar" para salir del cuadro sin guardar las configuraciones hechas.
- 5. Al finalizar, haga clic en "Aceptar" para guardar las nuevas configuraciones y cerrar el cuadro **Propiedades de HawkEye**.

## **Resolución virtual**

Las resoluciones virtuales (ampliadas) pueden superar el doble del tamaño del escritorio de Windows, independientemente de la resolución máxima del monitor. El área virtual ampliada puede verse al desplazar el ratón más allá de los bordes de la pantalla. Por ejemplo, vaya al cuadro de lista "Virtual" y seleccione 'Double Wide**™**'. Tenga en cuenta que la pantalla gráfica mostrará desde este momento un escritorio con el 'doble de anchura', como ejemplo al tamaño que tendrá su escritorio una vez que pulse Aplicar o en OK.

Existen muchas maneras de utilizar el escritorio ampliado. Por ejemplo, puede ver más columnas o filas en una hoja de cálculo, o dos aplicaciones completas, una al lado de la otra y, por lo tanto, disminuir el tiempo necesario para pasar de una a otra. En este caso, el tiempo necesario para cortar y pegar elementos entre una y otra se reduce de minutos a unos segundos.

#### **Nota**

La cantidad de resoluciones virtuales disponibles se basa en la cantidad de memoria disponible en la tarjeta Number Nine que se haya instalado en el equipo y en la resolución del monitor activo.

#### **Temas relacionados**

· Para seleccionar una resolución virtual

#### **Para seleccionar una resolución virtual**

Guarde todos los archivos abiertos antes de comenzar.

1. Haga clic en una resolución del cuadro de lista "Virtual", en el que pueden aparecer 'NonVirtual', 'DoubleWide**™**', 'TwoTall**™**', o 'Big'. *Tenga en cuenta que las resoluciones pueden diferir dependiendo de la tarjeta Number Nine que haya instalado en su PC y de la Resolución del monitor que haya seleccionado, aunque puede ocurrir que esta lista no incluya todas estas opciones.* 

La pantalla gráfica muestra el área de visualización relativa de cada resolución.

- 2. Haga clic en "Aplicar" para guardar las selecciones y dejar abierto el cuadro **Propiedades de HawkEye**, o haga clic en "Cancelar" para salir del cuadro **Propiedades de HawkEye** sin guardar las configuraciones hechas. Si eligió una nueva resolución, la pantalla se oscurecerá por unos instantes y después volverá a activarse con la nueva resolución.
- 3. Al finalizar, haga clic en "Aceptar" para guardar las nuevas configuraciones y cerrar el cuadro **Propiedades de HawkEye**.

# **Place Windows**

×

Al utilizar una resolución virtual, por lo general los mensajes emergentes y los cuadros de diálogo aparecen en el centro del escritorio virtual *ampliado* en lugar de en el centro del monitor, y por lo tanto, no podrán verse inmediatamente. La opción **Place Windows** ubica los mensajes y los cuadros de diálogo en el centro de la pantalla del monitor.

Si ha elegido una tecla de activación Hawk Key para la opción Place Windows, al presionarla se trasladará y ajustará el tamaño de la aplicación activa automáticamente de manera que quede dentro de la pantalla del monitor en lugar de en algún punto del escritorio ampliado. Esto garantiza que toda la información se encuentre siempre a la vista del usuario.

### **Temas relacionados**

- · Para establecer las opciones de la Place Windows
- Para usar teclas de activación conjuntamente con la opción Place Windows

## **Para establecer las opciones de la Place Windows**

- 1. En la opción **Centrar mensajes en**, elija **Área del monitor** o **Área virtual**. Si elige **Área del monitor**, los mensajes y cuadros de diálogo aparecerán centrados en el monitor. Si elige **Área virtual**, los mensajes y cuadros de diálogo aparecerán centrados en el área del escritorio de la pantalla.
- 2. Para elegir una de estas opciones, haga clic en uno de los botones redondos que aparecen al lado de cada una de ellas. El punto negro dentro del círculo indica que ésa es la opción seleccionada.
- 3. Haga clic en **Aplicar** para guardar las configuraciones hechas y dejar abierto el cuadro **Propiedades de HawkEye**, o bien haga clic en "Cancelar" para salir del cuadro **Propiedades de HawkEye** sin guardar las configuraciones hechas.
- 4. Al finalizar, haga clic en **Aceptar** para guardar la selección hecha y cerrar el cuadro **Propiedades de HawkEye**.

## **Uso de la opción Place Windows**

Cuando se abre una aplicación en un escritorio virtual, ésta puede aparecer de un tamaño relativo al del escritorio virtual ampliado y no relativo al tamaño de la pantalla. Por lo tanto, es posible que algunos elementos, como las barras de desplazamiento y menús desplegables, no aparezcan en el área visible de la pantalla a menos que se utilice el ratón para desplazarse más allá de los límites físicos de ésta.

Para cambiar la aplicación activa y que se ajuste al tamaño del monitor cuando se use una resolución virtual, presione la tecla de activación Hawk Key **Place Windows** que haya elegido. Si la aplicación activa no se encuentra en el área visible de la pantalla ampliada al presionar la tecla de activación *Hawk Key* elegida, ésta aparecerá en el área visible automáticamente.

### **Para usar teclas de activación conjuntamente con la opción Place Windows**

La tecla de activación *Hawk Key* que eligió para la opción **Place Windows** de la hoja de propiedades Hawk Key aparece como referencia en la hoja de propiedades del mismo nombre. Puede presionar esa tecla de activación al estar dentro de cualquier aplicación activa. En tal caso, la aplicación activa se ajustará al tamaño del monitor y los cuadros de diálogo y los mensajes aparecerán en el centro de la pantalla del monitor o de la pantalla virtual, según lo que haya elegido (**Monitor** o **Virtual**) en la opción **Place Windows**.

# **Stop Box**

 $\overline{\phantom{a}}$ 

En algunas ocasiones es preferible limitar momentáneamente el desplazamiento dentro del escritorio al utilizar una resolución virtual. La opción **Stop Box**, suspende el desplazamiento horizontal, el desplazamiento vertical, o ambos. **Nota:** También puede utilizarse la opción **Stop Box** en la modalidad de **Zoom**, en la que también es posible desplazarse fuera de los límites de la pantalla del monitor.

### **Temas relacionados**

- · Para establecer las opciones del Stop Box
- · Para usar teclas de activación conjuntamente con la opción Stop Box

## **Para establecer las opciones del Stop Box**

1. Haga clic en la flecha del cuadro de lista **Color del borde** para ver los colores disponibles para los bordes. A menos que elija otra opción, los bordes definen el contorno del área de desplazamiento de la pantalla. Para elegir un color que no sea el rojo, haga clic en una barra de color diferente.

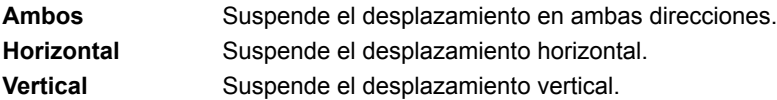

- 2. Elija una opción del cuadro de lista **Dirección de detención**. En la presentación que aparece a la izquierda del cuadro de lista se muestra el efecto de la selección.
- 3. Haga clic en **Aplicar** para guardar los cambios hechos y dejar abierto el cuadro **Propiedades de HawkEye**, o bien haga clic en "Cancelar" para salir del cuadro **Propiedades de HawkEye** sin guardar los cambios hechos.
- 4. Al finalizar, haga clic en **Aceptar** para salir y guardar las selecciones hechas.

## **Uso de la opción Stop Box**

- 1. Presione la tecla de activación Hawk Key que haya elegido de la opción **Stop Box**. El desplazamiento quedará suspendido en la dirección que haya elegido. Si ha elegido un color del menú **Color del borde**, aparecerá un contorno de color en el área de desplazamiento.
- 2. Vuelva a presionar la tecla de activación Hawk Key. El desplazamiento normal vuelve a activarse y desaparece el borde (si lo hubiera).

### **Para usar teclas de activación conjuntamente con la opción Stop Box**

La tecla de activación *Hawk Key* de la opción **Stop Box** se elige en la hoja de propiedades Hawk Keys. Como referencia, aparece en la ventana de teclas de activación, bajo la hoja de propiedades de la opción **Stop Box**. Puede presionar esa tecla de activación desde cualquier aplicación activa para detener el desplazamiento virtual en la dirección elegida.

# **Zoom**

×

Con esta opción podrá ampliar la pantalla fácil y rápidamente. Los factores de ampliación variarán en función de la tarieta Number Nine que hava instalado en el equipo.

## **Temas relacionados**

- · Para establecer las opciones de Zoom
- · Para utilizar teclas de activación con Zoom

### **Para establecer las opciones de Zoom**

Los niveles de ampliación aparecen en el cuadro de grupo **Factores de zoom**. La cantidad de niveles de zoom disponibles varía en función de la resolución y del nivel de color elegido. Los niveles de ampliación activos aparecen indicados con una marca de verificación.

- 1. Haga clic en un nivel de zoom activo para desactivarlo, y en uno inactivo para activarlo. Podrá activar cuantos niveles desee. Al lado de cada nivel de ampliación activo aparecerá una **marca de verificación**.
- 2. Haga clic en **Aplicar** para guardar los cambios hechos y dejar abierto el cuadro **Propiedades de HawkEye**, o bien haga clic en **Cancelar** para salir del cuadro **Propiedades de HawkEye** sin guardar los cambios hechos.
- 3. Al finalizar, haga clic en **Aceptar** para guardar los cambios hechos y cerrar el cuadro **Propiedades de HawkEye**.

# **Uso del Zoom**

Presione la tecla de activación **Hawk Key** asignada a la función de Zoom. La pantalla se ampliará hasta el menor nivel elegido. Vuelva a presionar la tecla activación.

Si sólo ha elegido un nivel de ampliación, la pantalla regresará al nivel de ampliación normal. Si eligió varios, cada vez que presione la tecla de activación, la pantalla se ampliará hasta el siguiente nivel de zoom.

Si presiona la tecla de activación al llegar al último nivel de ampliación, la pantalla regresará al nivel de ampliación normal.

### **Para utilizar teclas de activación con Zoom**

La tecla de activación *Hawk Key* para la función de **Zoom** se elige en la hoja de propiedades Hawk Keys. Como referencia, aparece en la ventana de teclas de activación, bajo la hoja de propiedades de la función. Después de elegir una tecla de activación en la hoja de propiedades **Hawk Keys**, puede presionar esa tecla de activación desde cualquier aplicación activa, y la pantalla se ampliará hasta el menor nivel elegido.

Si vuelve a presionar la tecla de activación *Hawk Key*, la pantalla se ampliará hasta el siguiente nivel seleccionado. Si presiona la tecla de activación al llegar al último nivel de ampliación, la pantalla regresará al nivel de ampliación normal.

# **Chameleon Cursor**

i.

El camaleón es conocido por su habilidad para cambiar de color en función del medio en el que se encuentre. De la misma manera, el **Chameleon Cursor** puede cambiar de color para adecuarse a los diferentes fondos de la pantalla. Por ejemplo, si está trabajando en una aplicación cuyo fondo de pantalla es oscuro, será preferible utilizar un cursor de color claro para verlo más fácilmente.

También puede utilizar el **Chameleon Cursor** para aumentar el tamaño del cursor y así encontrarlo más fácilmente.

#### **Temas relacionados**

- · Para cambiar el color del cursor
- · Para cambiar el tamaño del cursor

## **Para cambiar el color del cursor**

La ventana del **Chameleon Cursor** muestra tres barras de desplazamiento que controlan las cantidades de rojo, verde y azul.

1. Utilice las barras de desplazamiento como en cualquier otra aplicación de Windows:

Haga clic en el cuadro de desplazamiento y desplácelo hacia arriba y hacia abajo en la barra para aumentar o disminuir la cantidad de **ese** color en el cursor.

Cada barra de color tiene valores que van hasta 255. Al aumentar el valor de un color agregará la cantidad de ese color y al disminuirlo sucederá lo contrario.

Al cambiar cada uno de los valores de los colores, podrá combinar los colores primarios y así crear un color nuevo. Por ejemplo, para obtener un cursor de color rojo, sitúe la barra de desplazamiento de ese color en 255, y las del color verde y azul en 0. Para obtener un cursor de color negro, sitúe todos los valores en 0. Para obtener un cursor de color blanco, sitúe todos los valores en 255.

- 2. Haga clic en **Aplicar** para guardar los cambios hechos y dejar abierto el cuadro **Propiedades de HawkEye**, o bien haga clic en **Cancelar** para salir del cuadro **Propiedades de HawkEye** sin guardar los cambios hechos.
- 3. Al finalizar, haga clic en **Aceptar** para guardar todos los cambios hechos.

#### **Nota**

El color del cursor cambia a medida que suba o baje los cuadros de desplazamiento por la barra.

## **Para cambiar el tamaño del cursor**

- 1. Haga clic en el botón grande del cursor y fíjese en el tamaño del cursor. Después haga clic en el botón estándar del cursor.
- 2. Haga clic en **Aplicar** para guardar la selección hecha y dejar abierto el cuadro **Propiedades de HawkEye**, o bien haga clic en **Cancelar** para salir del cuadro **Propiedades de HawkEye** sin guardar la selección hecha.
- 3. Al finalizar, haga clic en **Aceptar** para guardar los cambios hechos y cerrar el cuadro **Propiedades de HawkEye**.

# **Monitor Adjustment**

Con esta opción puede aprovecharse toda la capacidad del monitor ya que permite ajustar la frecuencia de refresco de imágenes.

## **Temas relacionados**

×

- · Para cambiar la frecuencia de refresco
- · Para utilizar frecuencia de refresco personalizadas

# **Frecuencia de Refresco**

Esta velocidad se fija en 60 Hz al comienzo (ésta es la configuración actual). Si el monitor admite frecuencias superiores a 60 Hz en ciertas resoluciones, podrá utilizar la opción **Monitor Adjustment** para aumentar la frecuencia de refresco con tales resoluciones. Las frecuencias más altas reducen los destellos de la pantalla que pueden ocasionar cansancio en la vista, pero hay que considerar que la calidad de la imagen en pantalla depende de muchos y diversos factores, como la luminosidad ambiental, la calidad del monitor y la percepción individual.

### **Advertencias**

Si elige una frecuencia de refresco que el monitor no admita, podrá ocasionar daños permanentes en el mismo. Recomendamos consultar la documentación del monitor antes de aumentar la frecuencia.

#### **Temas relacionados**

- · Para cambiar la frecuencia de refresco
- Para utilizar frecuencia de refresco personalizadas

## **Para cambiar la frecuencia de refresco**

1. Al comenzar, aparecerá la lista de frecuencias en la ventana de **Selección de Frec. Refresco**, con la frecuencia de refresco resaltada.

#### **Advertencia**

Cuando elija frecuencias, cerciórese de que la desee es compatible con el monitor, de lo contrario podrá causarle daños permanentes. Recomendamos consultar la documentación del monitor para obtener más información antes de hacer cambios.

2. Para elegir una frecuencia, haga clic en la que desee, que permanecerá resaltada, y después en **Aplicar**. A continuación, haga clic en **Continuar**. Aparecerá un patrón de prueba. A continuación, se realizará una prueba de cinco segundos para determinar si el monitor es compatible con la frecuencia seleccionada.

#### **Advertencia**

Si la pantalla pierde la imagen, aparece distorsionada o emite chasquidos durante la prueba, significará que es incompatible con la frecuencia elegida. Presione la tecla de escape **[Esc]** inmediatamente para detener la prueba.

- 3. Cuando aparezca el mensaje en el que se pregunte si está satisfecho con la frecuencia de refresco (frecuencia), elija **Sí** para confirmar. Es posible que la pantalla se oscurezca por unos instantes y luego regrese la imagen con la frecuencia elegida. Elija **No** si la pantalla se oscureció o apareció distorsionada.
- 4. Haga clic en **Aplicar** para guardar las selecciones hechas y dejar abierto el cuadro **Propiedades de HawkEye**, o bien haga clic en **Cancelar** para salir del cuadro **Propiedades de HawkEye** sin guardar las selecciones hechas.
- 5. Al finalizar, haga clic en **Aceptar** para guardar las selecciones y cerrar el cuadro **Propiedades de HawkEye**.

### **Nota**

La frecuencia de refresco SÓLO cambia para la resolución probada.

### **Para utilizar frecuencia de refresco personalizadas**

- 1. Haga clic en **Personalizar** para desplegar la ventana **Ajuste personalizado del monitor**.
- 2. Para aumentar la frecuencia de refresco vertical (Frec. Refresco Vertical) en intervalos de 1 Hz, haga clic en la flecha hacia arriba. Para disminuirla, haga clic en la flecha hacia abajo.
- · Frec. Refresco Vertical: Número de veces que la pantalla se actualiza por segundo.
- · Frec. Refresco Horizontal: Número de píxeles actualizados por segundo.
- 3. Después de elegir una frecuencia, haga clic en **Aceptar**. La configuración personalizada del monitor aparecerá indicada en la ventana Selección de la frecuencia de refresco y está indicada como personalizada. Haga clic en **Aplicar**. A continuación se realizará una prueba de cinco segundos para determinar si el monitor utilizado es compatible con la frecuencia seleccionada.

#### **Advertencia**

Si la pantalla pierde la imagen, aparece distorsionada o emite chasquidos durante la prueba, significará que es incompatible con la frecuencia elegida. Presione la tecla de escape **[Esc]** inmediatamente para detener la prueba.

- 4. Cuando aparezca el mensaje en el que se pregunte si está satisfecho con la frecuencia de refresco ), elija **Sí** para confirmar. Es posible que la pantalla se oscurezca por unos instantes y luego regrese la imagen con la frecuencia elegida. Elija **No** si la pantalla se oscureció o apareció distorsionada.
- 5. Haga clic en **Aplicar** para guardar los cambios hechos y dejar abierto el cuadro **Propiedades de HawkEye**, o bien haga clic en **Cancelar** para salir del cuadro **Propiedades de HawkEye** sin guardar los cambios hechos.
- 6. Al finalizar, haga clic en **Aceptar** para guardar las selecciones y cerrar el cuadro **Propiedades de HawkEye**.

#### **Notas**

La frecuencia de barrido horizontal aumenta a medida que se aumenta la frecuencia de actualización vertical. Para ver la frecuencia vertical elegida, el monitor debe ser compatible con la frecuencia horizontal correspondiente.

La frecuencia de refresco SÓLO cambia para la resolución probada.

## **Status**

×

Esta opción proporciona información de hardware y software acerca del producto Number Nine instalado en el equipo. Esta información es particularmente importante si surge la necesidad de llamar a Number Nine para consultar alguna duda.

Para ver la información, haga clic en **Status**.

# **Information**

×

Esta opción proporciona información acerca de Number Nine Visual Technology: dirección postal y cómo ponerse en contacto con la compañía a través de la World Wide Web.

Para ver la información, haga clic en **Information**.
# **International Exchange**

El software Number Nine para Windows puede utilizarse en varios idiomas.

## **Temas relacionados**

 $\bar{\mathbf{s}}$ 

· Para mostrar otro idioma

## **Para ver otro idioma**

- 1. Haga clic en el botón de opción correspondiente al idioma que desee utilizar. El botón de la opción elegida aparecerá con un punto negro.
- 2. Haga clic en **Aplicar** para guardar los cambios hechos y dejar abierto el cuadro **Propiedades de HawkEye**, o bien haga clic en **Cancelar** para salir del cuadro **Propiedades de HawkEye** sin guardar los cambios hechos.
- 3. Al finalizar, haga clic en **Aceptar** para guardar los cambios hechos y cerrar el cuadro **Propiedades de HawkEye**.

## **Notas de distribución**

Las Notas de distribución contienen la información más reciente acerca del hardware y software de Number Nine. En esta información se incluyen sugerencias técnicas, procedimientos para detectar y solucionar problemas, además de mejoras realizadas en los controladores y otros temas importantes. La información contenida ha sido actualizada en el momento de distribuir el producto y puede no estar incluida en otras secciones de la documentación.

### **Temas relacionados**

· Para ver las Notas de distribución

## **Para ver las Notas de distribución**

- 1. Haga clic en el icono Notas de distribución (Number Nine Release Notes).
- 2. Utilice las barras de desplazamiento para leer la información o utilice la función de búsqueda para encontrar un tema en particular.

## **ColorPerfect**

ColorPerfect proporciona corrección de gamma fácil para obtener un color de representación perfecta (WYSIWYG) con el monitor utilizado. La corrección de gamma es un método de calibración de los colores que se *representan* (analógicamente) en la pantalla para que se correspondan lo máximo posible con los *recibidos* (digitalmente) del equipo.

Puede hacer coincidir los colores con los del libro de colores Pantone**™** o con los reproducidos por la impresora de color y así podrá corregir su trabajo con la confianza de obtener unos resultados idénticos a los de las pruebas de preimpresión. Incluso podrá ajustar la pantalla para trabajar con imágenes en negativo.

## **Temas relacionados**

- · Para corregir colores usando el método Curvo
- · Para corregir colores usando el método Lineal
- Para corregir la luminosidad y la oscuridad
- · Para cargar un archivo ColorPerfect
- · Para cargar un archivo ColorPerfect automáticamente

## **Uso de ColorPerfect**

La corrección de gamma ColorPerfect es fácil de usar. Al seleccionar ColorPerfect aparece un menú que muestra tres gráficos: en **RGB** (rojo, verde y azul) o en **CMY** (cian, magenta y amarillo). *RGB es el predeterminado.* Existe una gran diferencia entre los colores **digitales** utilizados por su PC y los colores **analógicos** que muestra el monitor.

Cuando las señales llegan al monitor, sufren variaciones ambientales y mecánicas, como los cambios de contraste y brillo, la antigüedad del monitor y la luz ambiental. Estos factores pueden ocasionar pequeñas variaciones en los colores que se muestran en la pantalla. Si las condiciones cambian, como en los casos que se enumeran a continuación, deberá repetir el proceso de calibración:

- · Ha comprado un monitor nuevo.
- Ha variado la luz del área de trabajo.
- · Ha variado la configuración de brillo y contraste del monitor.
- · Ha cambiado la presentación de imágenes del monitor debido al paso de los años.
- · Ha instalada una tarjeta gráfica Number Nine nueva.

ColorPerfect utiliza dos métodos para corregir los colores:

- · El método **Curvo** altera los tonos medios de un color.
- · El método **Lineal** afecta los tonos extremos de los colores.

### **ColorPerfect también proporciona un menú de Contraste para ajustar la luminosidad y la oscuridad**.

#### **Nota**

Se puede hacer que ColorPerfect ejecute el archivo automáticamente cada vez encienda su PC.

#### **Temas relacionados**

· ColorPerfect

#### **Para corregir colores usando el método Curvo**

Al elegir ColorPerfect aparece un menú que muestra tres gráficos: en **RGB** (rojo, verde y azul) o en **CMY** (cian, magenta y amarillo). Cuando utilice esta opción por primera vez aparecerá **RGB** como valor predeterminado.

- 1. Haga clic en la barra de **Opciones** para ver el menú **ColorPerfect**.
- 2. En el **Modo de selección de color**, haga clic en **RGB** o en **CMY**. Un punto negro indica la opción elegida.
- 3. En el **Estilo de desviación**, haga clic en **Curvo**. Un punto negro indica que está seleccionado. Haga clic en "Aceptar" para ver los gráficos de colores. Haga clic en **Cancelar** para regresar a la selección anterior. Volverán a aparecer los gráficos de colores.
- 4. En los **Gráficos de colores**, haga clic en el cuadro de la barra de desplazamiento ubicada al lado de cada uno de los gráficos de colores y arrastrarlo hacia arriba o hacia abajo.

El valor gamma predeterminado, ubicado en la esquina superior izquierda de cada cuadro de color, es **1/1.00** al comenzar. La saturación de color aumenta a medida que se sube el cuadro de desplazamiento y disminuye al bajarlo. Para **eliminar** los cambios hechos, elija **Opciones**, **Restaurar gamma** y "Aceptar".

5. Haga clic en "Aplicar" para guardar los cambios hechos en el archivo **.gma** actual y dejar abierto el cuadro **Propiedades de HawkEye**, o bien haga clic en **Cancelar** para salir del cuadro **Propiedades de HawkEye** sin guardar los cambios hechos.

Para guardar las correcciones realizadas en un archivo **que no sea** el actual, haga clic en la barra de **Opciones**. En las **Opciones de archivos** haga clic en **Guardar como**. Escriba el nombre del archivo en el cuadro de texto **Nombre de archivo** y haga clic en **Guardar**. *No hay necesidad de agregar una extensión al nombre de archivo ya que ColorPerfect agrega automáticamente la extensión .gma* 

6. Al finalizar, haga clic en **Aceptar** para guardar los cambios hechos y cerrar el cuadro **Propiedades de HawkEye**.

#### **Notas**

A medida que se suben o bajan los cuadros de desplazamiento, fíjese que el color cambia en el gráfico de barra de colores ubicado en la parte inferior de la pantalla.

Si eligió la opción **Invertir**, **Restaurar gamma** la inactiva. Aquella opción devuelve la presentación del monitor al valor anterior.

## **Para corregir colores usando el método Lineal**

- 1. Haga clic en la barra de **Opciones** para ver el menú **ColorPerfect**.
- 2. Haga clic en **RGB** o en **CMY**.
- 3. Haga clic en **Lineal** y después en **Aceptar** para mostrar los gráficos de colores. Haga clic en "Cancelar" para regresar a la selección anterior.
- 4. Haga clic y mantenga presionado el botón del ratón en cualquiera de los cuadros de control ubicados en los extremos de la línea diagonal de uno de los gráficos de colores y arrástrelo hacia arriba o hacia abajo. Para **eliminar** los cambios hechos, elija **Opciones**, **Restaurar gamma** y **Aceptar**.
- 5. Haga clic en **Aplicar** para guardar los cambios hechos en el archivo **.gma** actual y dejar abierto el cuadro **Propiedades de HawkEye**, o bien haga clic en **Cancelar** para salir del cuadro **Propiedades de HawkEye** sin guardar los cambios hechos.

Para guardar las correcciones realizadas en un archivo **que no sea** el actual, haga clic en la barra de **Opciones**. En las **Opciones de archivos** haga clic en **Guardar como**. Escriba el nombre del archivo en el cuadro de texto **Nombre de archivo** y haga clic en **Guardar**. *No hay necesidad de agregar una extensión al nombre de archivo ya que ColorPerfect agrega automáticamente la extensión .gma* 

6. Al finalizar, haga clic en **Aceptar** para guardar los cambios hechos y cerrar el cuadro **Propiedades de HawkEye**.

#### **Notas**

La barra de colores cambia a medida que se arrastra el cuadro de control de la línea diagonal hacia arriba o hacia abajo.

Si eligió la opción **Invertir**, **Restaurar gamma** la inactiva. Aquella opción devuelve la presentación del monitor al valor anterior.

#### **Temas relacionados**

Archivos ColorPerfect

## **Para corregir la luminosidad y la oscuridad**

- 1. Haga clic en la barra de **Opciones** para mostrar el menú **ColorPerfect**.
- 2. Haga clic en **Contraste**.
- 3. Haga clic en **Curvo** o bien en **Lineal**.
- 4. Haga clic en **Aceptar** para mostrar el gráfico de corrección del contraste. Si se seleccionó el método **Curvo**, haga clic en el cuadro de desplazamiento y deslizarlo hacia arriba o hacia abajo. El valor gamma predeterminado es **1/1.00** al comenzar. La saturación de color aumenta a medida que se sube el cuadro de desplazamiento y disminuye al bajarlo. Fijarse que la barra de colores, el gráfico de contraste y la pantalla de fondo cambian a medida que se mueve el cuadro en la barra de desplazamiento.

Si se seleccionó el método **Lineal**, haga clic y mantener presionado el botón del ratón en cualquiera de los cuadros de control ubicados a los extremos de la línea diagonal y arrastrarlo hacia arriba o hacia abajo. Para **eliminar** los cambios hechos, seleccionar **Opciones**, **Restaurar gamma** y **Aceptar**.

5. Haga clic en **Aplicar** para guardar los cambios hechos en el archivo **.gma** actual y dejar abierto el cuadro **Propiedades de HawkEye**, o bien haga clic en "Cancelar" para salir del cuadro **Propiedades de HawkEye** sin guardar los cambios hechos.

Para guardar la información en un archivo **que no sea** el actual, haga clic en la barra de **Opciones**. En las **Opciones de archivos** haga clic en **Guardar como**. Escribir el nombre del archivo en el cuadro de texto **Nombre de archivo** y haga clic en **Guardar**. *No hay necesidad de agregar una extensión al nombre de archivo ya que ColorPerfect agrega automáticamente la extensión .gma.* Haga clic en **Guardar**.

6. Al finalizar, haga clic en **Aceptar** para guardar los cambios hechos y cerrar el cuadro **Propiedades de HawkEye**.

#### **Temas relacionados**

Archivos ColorPerfect.

# **Archivos ColorPerfect**

Puede crear varios archivos ColorPerfect y tenerlos a mano en caso de necesitarlos.

## **Temas relacionados**

- · Para cargar un archivo ColorPerfect
- · Para cargar un archivo ColorPerfect automáticamente

## **Para cargar un archivo ColorPerfect**

- 1. Haga clic en la barra de **Opciones** para ver el menú **ColorPerfect**.
- 2. En **Opciones de archivos**, haga clic en **Abrir**.
- 3. Haga clic en el **archivo** que se desea seleccionar y posteriormente en **Abrir**. El archivo se cargará automáticamente.
- 4. Haga clic en **Aceptar**.
- 5. Al finalizar, haga clic en **Aceptar** para guardar los cambios hechos y cerrar el cuadro **Propiedades de HawkEye** o bien haga clic en **Cancelar** para salir del cuadro **Propiedades de HawkEye** sin guardar los cambios hechos.

## **Para cargar un archivo ColorPerfect automáticamente**

- 1. Para cargar un archivo ColorPerfect cada vez que encienda su PC, haga clic en **Opciones**.
- 2. En **Opciones de archivos**, haga clic en **Establecer como predeterminado...**
- 3. Haga clic en el archivo que desee cargar en forma **predeterminada** y haga clic en "Abrir".
- 4. Haga clic en **Aceptar** para guardar la selección como el archivo predeterminado.
- 5. Al finalizar, haga clic en **Aceptar** para guardar los cambios hechos y cerrar el cuadro **Propiedades de HawkEye**, o bien haga clic en **Cancelar** para salir del cuadro **Propiedades de HawkEye** sin guardar los cambios hechos. El archivo **predeterminado** se cargará la próxima vez que abra ColorPerfect y cada vez que inicie Windows.

HawkEye Release 4.0 © 1996-1998 Number Nine Visual Technology. Reservados todos los derechos.

Chameleon Cursor.

Haga clic en Estándar o en Grande.

Aumenta o disminuye la tonalidad de color.

Aumenta o disminuye la cantidad de rojo.

Aumenta o disminuye la cantidad de verde.

Aumenta o disminuye la cantidad de azul.

Tamaño estándar.

Tamaño grande.

HawkEye Release 4.0 © 1996-1998 Number Nine Visual Technology. Reservados todos los derechos.

Hawk Keys.

Asignar una secuencia de teclas de activación al Zoom.

Asignar una secuencia de teclas de activación al Stop Box.

Asignar una secuencia de teclas de activación a la función de Place Windows.

HawkEye Release 4.0 © 1996-1998 Number Nine Visual Technology. Reservados todos los derechos.

Resolution Exchange.

El cuadro "Vista" muestra el área de visualización relativa de cada resolución.

Texto del Resolution Exchange.

Elegir un nivel de color.

Elegir una resolución de monitor.

Elegir una resolución virtual (ampliada) o una no virtual. Si no desea una resolución virtual, asegúrese de elegir No virtual. HawkEye Release 4.0 © 1996-1998 Number Nine Visual Technology. Reservados todos los derechos.

Place Windows.

Colocación de cuadros de mensajes en el área del monitor o en el área virtual.
Colocar texto de Place Windows.

Colocar cuadros de mensajes de Windows.

Tecla de activación actual usada para maximizar la aplicación. (De sólo lectura; utilice la opción *Hawk Keys* para cambiarla).

HawkEye Release 4.0 © 1996-1998 Number Nine Visual Technology. Reservados todos los derechos.

Stop Box.

En la presentación se muestra el efecto de la selección.

Texto del Stop Box.

Color del borde del Stop Box.

Detención de la dirección del Stop Box.

Tecla de activación actual usada para limitar el desplazamiento virtual. (De sólo lectura; utilice la opción *Hawk Keys* para cambiarla).

HawkEye Release 4.0 © 1996-1998 Number Nine Visual Technology. Reservados todos los derechos.

Monitor Adjustment.

Frecuencia de actualización vertical seleccionada actualmente.

Frecuencias de actualización VESA (Video Electronics Standards) solamente.

Muestra el cuadro de diálogo para seleccionar diferentes frecuencias.

Aumenta la frecuencia en 1Hz aproximadamente.

Disminuye la frecuencia en 1Hz aproximadamente.

Cambie la frecuencia de actualización vertical manualmente.

Cambie la frecuencia de actualización horizontal manualmente.

Sinopsis de la frecuencia seleccionada.

Cierra este cuadro de diálogo y guarda los cambios hechos.

Anula cualquier cambio hecho y cierra el cuadro de diálogo.

Muestra el texto de Ayuda.

HawkEye Release 4.0 © 1996-1998 Number Nine Visual Technology. Reservados todos los derechos.

Zoom.

Icono del Zoom.

Factores de Zoom (pueden variar según la tarjeta Number Nine utilizada).

Tecla de activación actual usada para el zoom. (De sólo lectura; utilice la opción *Hawk Keys* para cambiarla). HawkEye Release 4.0 © 1996-1998 Number Nine Visual Technology. Reservados todos los derechos.

International Exchange.

Seleccionar este idioma para el texto de HawkEye.

HawkEye Release 4.0 © 1996-1998 Number Nine Visual Technology. Reservados todos los derechos.

ColorPerfect.

Cantidad de color rojo.

Cantidad de color verde.

Cantidad de color azul.
Cantidad de color cian.

Cantidad de color magenta.

Cantidad de color amarillo.

Gráfico de contraste: ajusta la luminosidad o la oscuridad.

Muestra las opciones ColorPerfect avanzadas.

Permite guardar/recuperar valores de corrección de gamma en un archivo.

Permite seleccionar y mostrar gráficos de colores.

Estilo de corrección gamma.

Devuelve los parámetros predeterminados.

Guarda la corrección de gamma en el archivo actual.

Guarda la corrección de gamma en un archivo nuevo.

Carga archivos.

Nombre del archivo de corrección de gamma que se cargará al inicio.

Muestra el gráfico RGB.

Muestra el gráfico CMY.

Muestra el gráfico de contraste.

Tipo de corrección de gamma; modifica las tonalidades medias.

Tipo de corrección de gamma; modifica las tonalidades extremas.

Devuelve la presentación del monitor a su valor anterior.

Acepta los cambios y cierra el cuadro de diálogo.

HawkEye Release 4.0 © 1996-1998 Number Nine Visual Technology. Reservados todos los derechos.

Status.

Información del hardware.

Información del BIOS.

Información del controlador.

Función de ajuste del Panel plano.

Ajuste el Brillo.

Ajuste la Temperatura de color.

Temperaturas de color predefinidas fáciles de usar.

Guarde sus cambios directamente en la Pantalla de panel plano.